## **BILLS PAYMENT GUIDELINES**

## A. Over-the-counter Bills Payment

- 1. Get a copy of the BDO Cash or Check Transaction Slip. Fill out the payment details in the section marked "Bills Payment":
- Company Name: PREMIERE REIT IPO
- Institution Code: 1818
- Subscriber's Name: [PSE EASy Investor Name]
- Subscriber's Account No.: [PSE EASy Reference Number]
- Amount: [PHP amount corresponding to the number of shares placed]

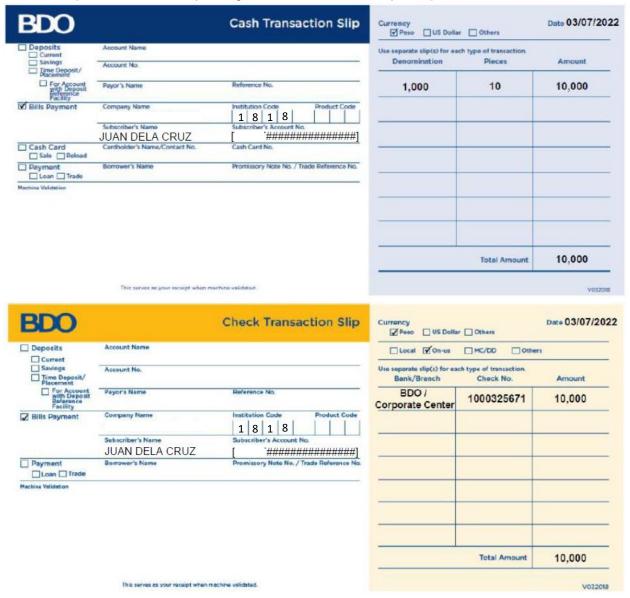

2. Submit the Transaction Slip to the teller together with the cash/ check payment.

<u>IMPORTANT</u>: Ensure that the Subscriber's account number in your machine validated Cash/ Check Transaction Slip is the same Reference Number generated by PSE EASy for your subscription.

If the Subscriber's Account number on the machine validated Cash/ Check Transaction Slip does not tally with the Reference Number of your subscription, this may result to the rejection of your subscription of the Offer.

## **B. Online Banking Bills Payment**

1. Log in to your BDO Online Banking account at https://online.bdo.com.ph

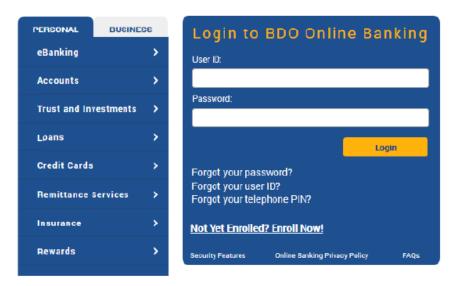

2. Go to Pay Bills and Reload > Bills Payment > Pay Bills

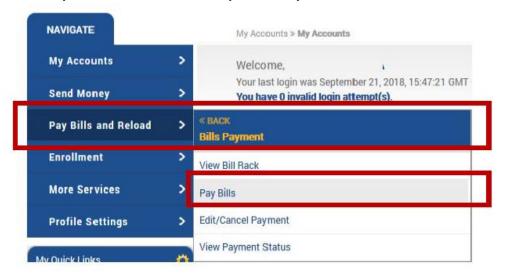

- 3. Fill out the payment details:
- Pay From: Choose the BDO account that you will pay from
- Pay this Company/ Biller: PREMIERE REIT IPO
- Amount: [PHP amount corresponding to the number of shares placed]
- Subscriber Name: PSE EASy Investor Name
- Subscriber Number: PSE EASy Reference Number

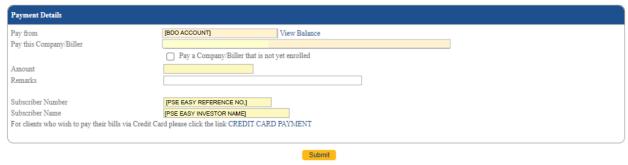

- 4. Click Submit.
- 5. A confirmation page will be displayed. Review all information. Click Continue.
- 6. Confirmation page will be displayed with a transaction reference number. Likewise, an e-mail notification will be sent to you registered e-mail address with BDO Online Banking.

## C. Mobile Banking Bills Payment

1. Log in to your BDO Mobile Banking account via the BDO Mobile Banking App.

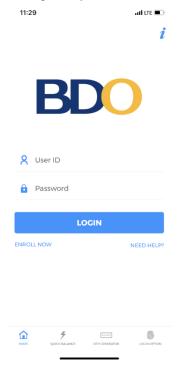

2. Go to Pay Bills and select the method by which payment will be made > Pay Bills

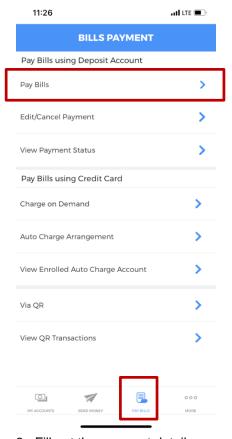

- 3. Fill out the payment details:
- Pay From: Choose the BDO account that you will pay from
- Pay this Company/ Biller: PREMIERE REIT IPO
- Payment Schedule: [No later than the prescribed deadline]
- Amount: [PHP amount corresponding to the number of shares placed]
- Subscriber Name: [PSE EASy Investor Name]
- Subscriber Number: [PSE EASy Reference Number]

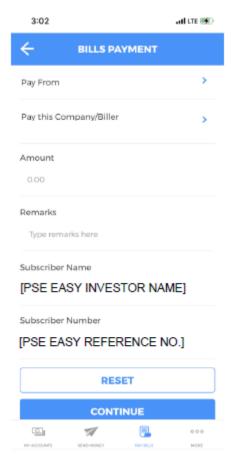

- 4. Click Submit.
- 5. A confirmation page will be displayed. Review all information. Click Continue.
- 6. Confirmation page will be displayed with a transaction reference number. Likewise, an e-mail notification will be sent to you registered e-mail address with BDO Online Banking.

<u>IMPORTANT</u>: Ensure that the Subscriber's account number in your machine validated Cash/ Check

Transaction Slip is the same Reference Number generated by PSE EASy for your subscription.

If the Subscriber's Account number on the machine validated Cash/ Check Transaction Slip does not tally with the

Reference Number of your subscription, this may result to the rejection of your subscription of the Offer.